# Autodesk Connector for ArcGIS Online and Drone Imagery

Joe Madej – Seiler MGIS Mark Schnesk – Seiler Design Solutions

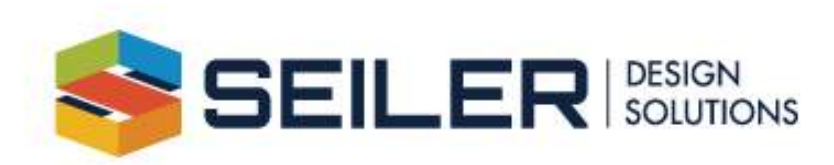

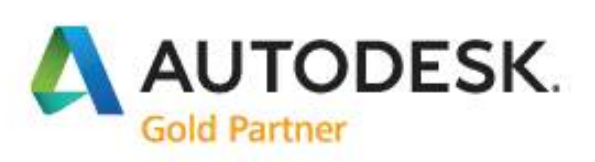

#### Autodesk Connector for ArcGIS Online

- Must have an ArcGIS Account
- Civil 3D 2020 or 2021
- Data can be created in ArcGIS or Civil3D
- Upload via software or web interface
- Free account can be used for Public Data
	- No control over accuracy or content
	- Can be difficult to filter

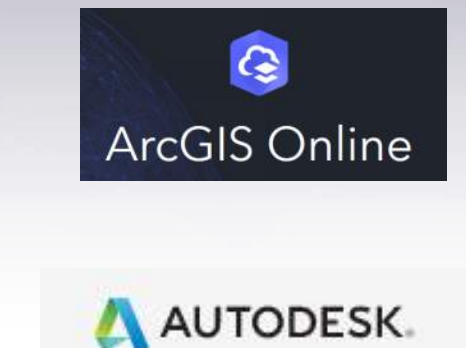

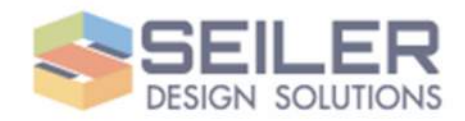

## First…

- Install the ArcGIS Projection Engine Data
- https://developers.arcgis.com/downloads/data
- Sign in to ArcGIS Online
- Download Projection Engine Data and save to a folder
- Add folder path to registry
	- HKEY\_LOCAL\_MACHINE\SOFTWARE\Autodesk\AutoCAD\R23.1\ACAD-3000:409
	- ArcGISProjectionDir

The Projection Engine Data prevents a coordinate offset from occurring when you bring ArcGIS data into a drawing

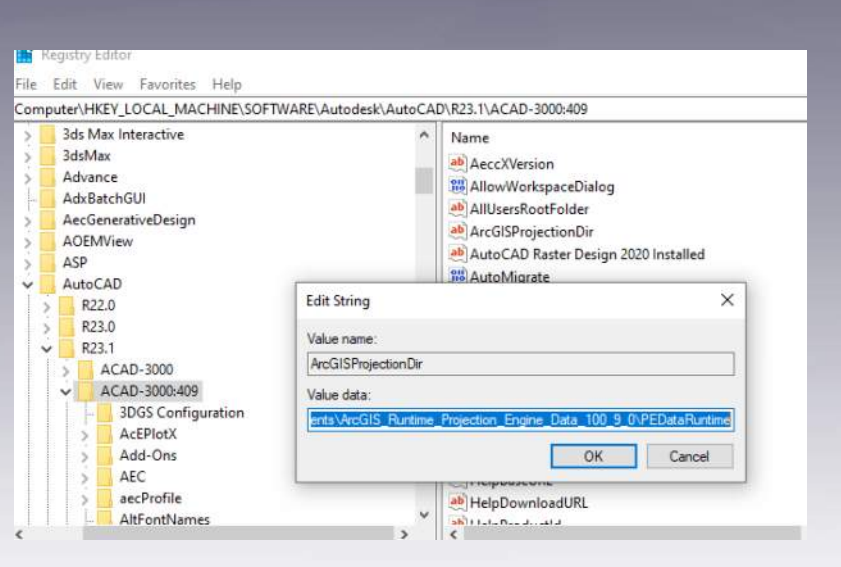

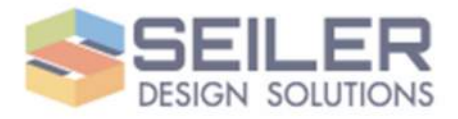

#### Simple to use

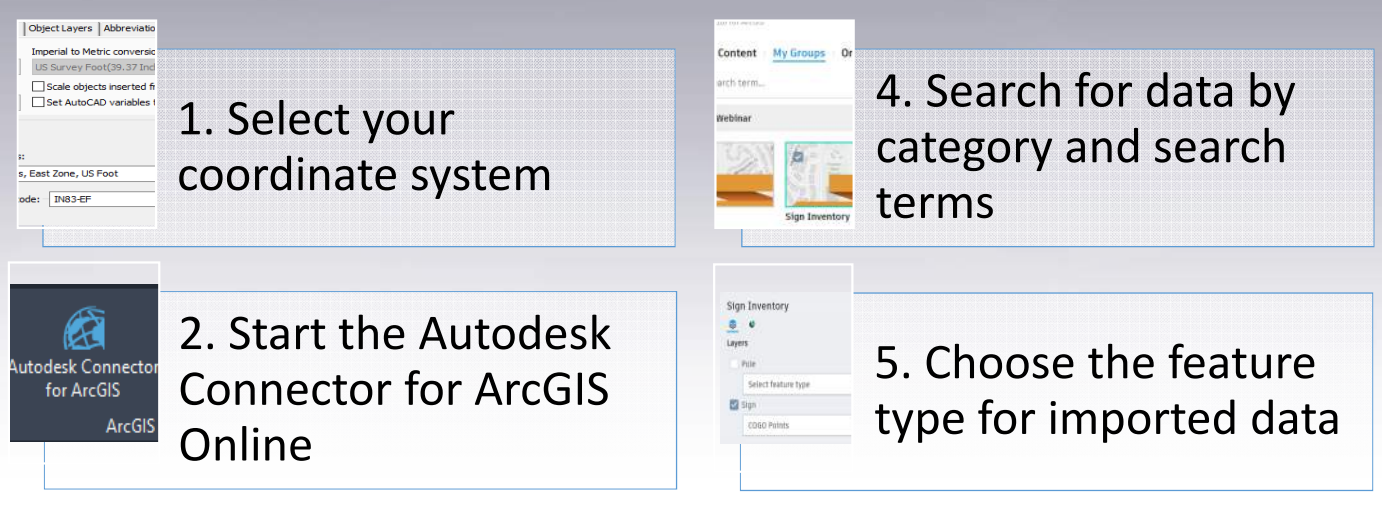

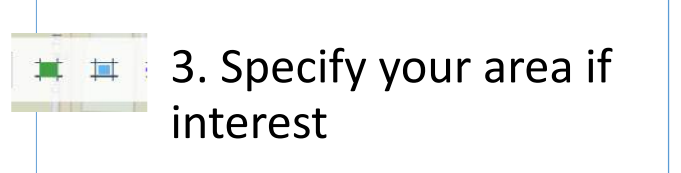

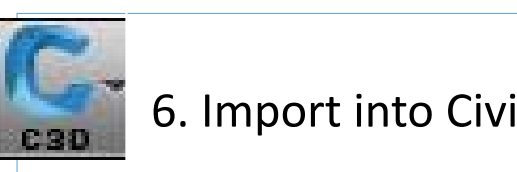

6. Import into Civil 3D

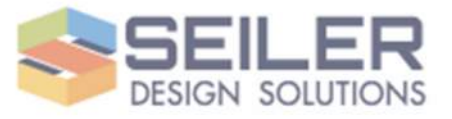

## Refresh and update your data

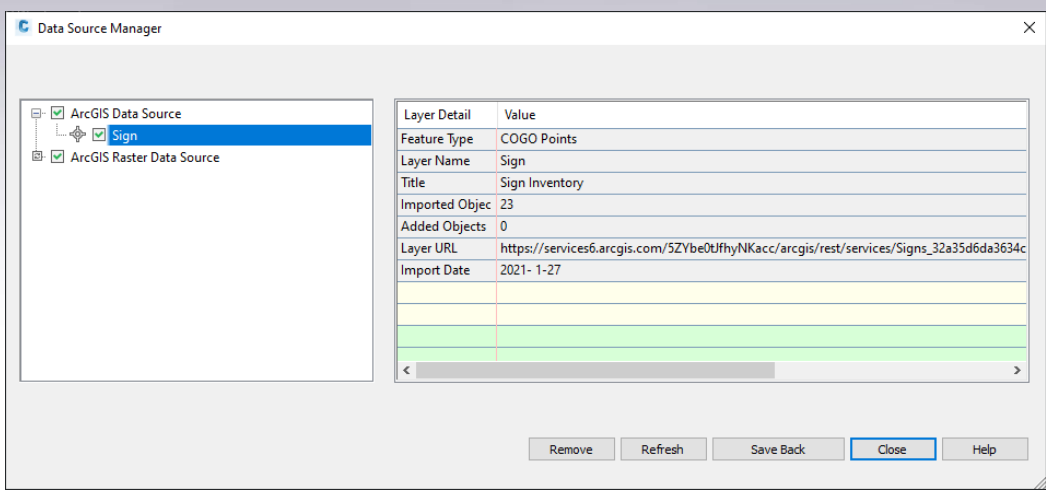

- Data Source Manager
- Verify connection status
- Write changes in data back to ArcGIS Online
- Note: To prevent a coordinate offset, use a coordinate system that has an EPSG code.

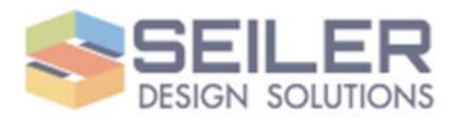

# Civil 3D 2021.2 Can connect to Imagery and Digital Elevation Model

- Same connection procedure as data
- Curate and host your own Orthophotography data from sUAV
- **\*\*\*Requires ArcGIS Enterprise Server\*\*\***
- Imagery downloads as an image reference file
- Cannot write changes back
- Public data is available!

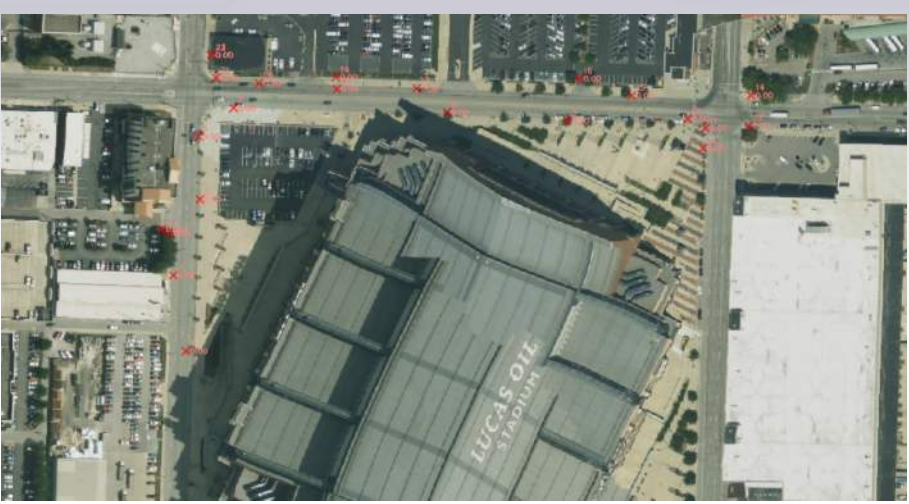

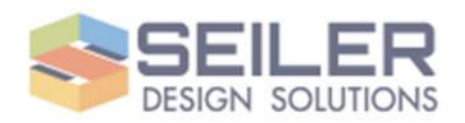

#### Civil 3D 2021.2 Can connect to Imagery and Digital Elevation Model **Bes**

« Layer  $\overline{\smile}$ 

- Select the type of imagery importing (Image or Surface DEM)
- Select save folder for downloaded TIFF
- Select resolution desired
- Pyramids and resolutions created when uploading data to enterprise server.

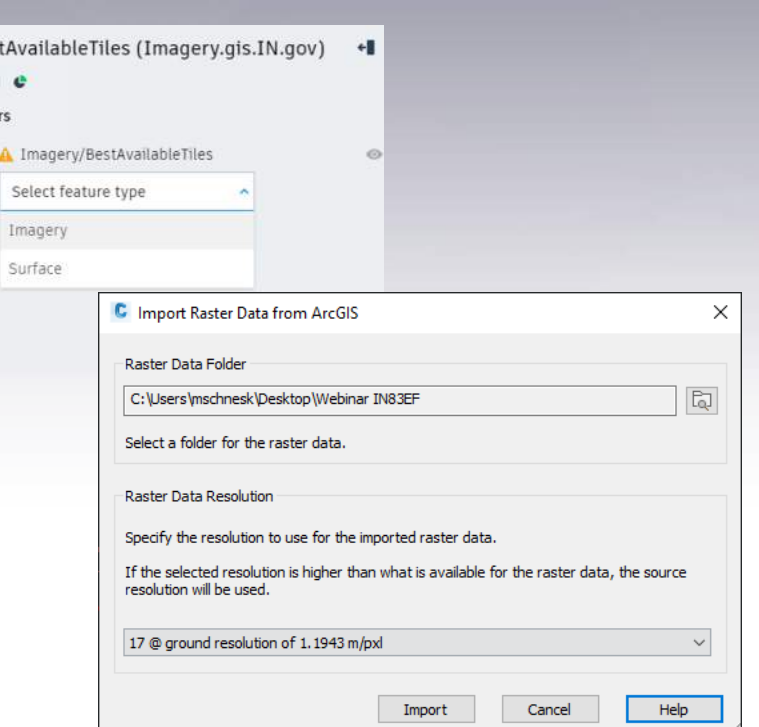

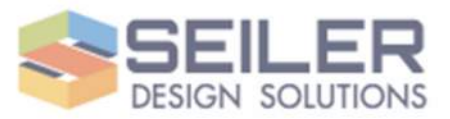

#### Questions and Contact

- Seiler Design Solutions
	- cadtechnical@seiler-ds.com
	- https://www.seiler-ds.com/blog
- Seiler Mapping Tech Support
	- mapsupport@seilergeo.com
	- Toll free: 844-400-1402

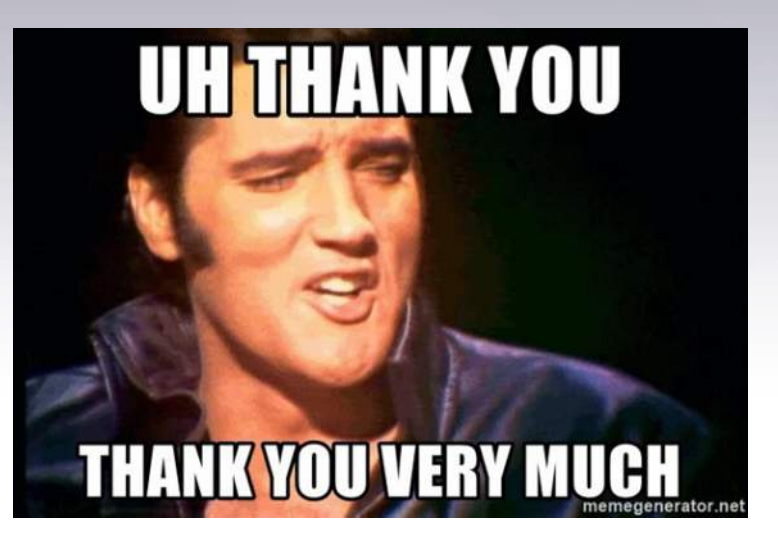

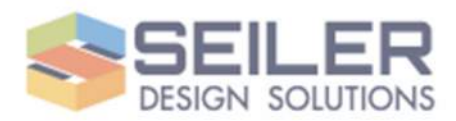